## Практическая работа 6

### Настройка интерфейса Windows

Цель работы: Закрепить умения настраивать элементы рабочего стола.

Оборудование (приборы, материалы, дидактическое обеспечение): методические рекомендации к выполнению работы; задание и инструкционная карта для проведения практического занятия

Компьютерные программы: компьютерные программы Windows, Microsoft Office

#### Содержание работы:

#### Основные понятия.

1 Пользовательским интерфейсом называется набор приемов взаимодействия пользователя с приложением. Пользовательский интерфейс включает общение пользователя с приложением и язык общения.

2 По типу пользовательского интерфейса различают текстовые (линейные), графические и речевые операционные системы.

3 Линейные операционные системы реализуют интерфейс командной строки. Основным устройством управления в них является клавиатура, с помощью которой команда набирается и отображается на экране дисплея. Окончанием ввода команды служит нажатие клавиши Enter.

4 Графические операционные системы реализуют интерфейс, основанный на взаимодействии активных и пассивных графических экранных элементов управления. Устройствами управления в данном случае являются клавиатура и мышь. Активным элементом управления является указатель мыши, пассивные элементы управления — это графические элементы управления приложений (экранные кнопки, значки, переключатели, флажки, раскрывающиеся списки, строки меню и т.д.).

5 В случае речевого или SILK-интерфейса – на экране по речевой команде происходит перемещение от одних поисковых образов к другим.

#### Залания

#### Залание 1

Выполнить действия с панелью задач:

- закрепить значок программы на панель задач;
- изменить настройки области уведомлений панели задач;
- настроить автоматическое исчезновение панели задач;  $\equiv$
- изменить местоположение и размер панели задач;  $\equiv$
- вернуть панель задач к нижнему краю экрана.  $\equiv$

## **Задание 2**

Настроить основные параметры экрана:

фоновый рисунок рабочего стола;

цветовую схему – цвет и стиль окон, меню «Пуск» и панели задач;

 заставку – движущийся рисунок, появляющийся на экране, если в течение указанного периода пользователь не выполняет действия с мышью или клавиатурой;

 тему – внешний вид различных графических элементов рабочего стола, таких как окна, значки, шрифты и цвета и звуки.

# **Задание 3**

Добавить мини-приложения на рабочий стол (индикатор ЦП, часы, календарь), изменить их параметры, удалить.

# **Порядок выполнения**:

### **Задание 1**

1 Закрепим значок программы, например, калькулятор на панели задач, для этого:

а) откроем контекстное меню, щелкнув правой копкой по значку программы «Калькулятор» в пункте «Все программы» меню «Пуск»;

б) выберем команду «Закрепить на панели задач»;

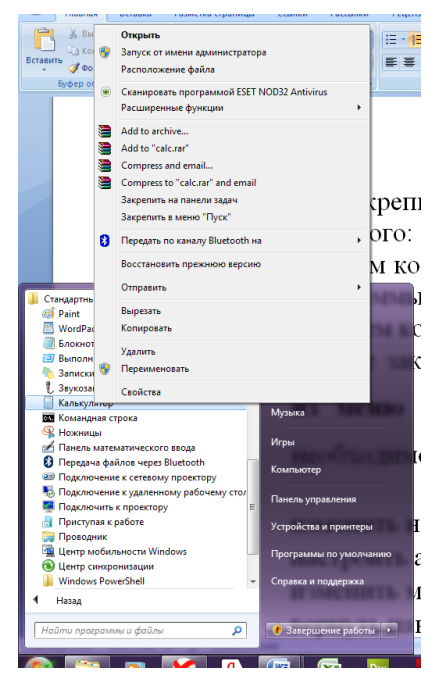

в) снятие закрепления значка программы выполняется командой «Изъять программу из панели задач» в контекстном меню;

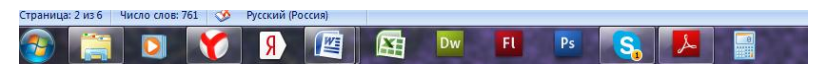

г) для изменения порядка закрепленных объектов необходимо перетащить значок программы в новое место в списке.

**CED V D E E E E E E** 

2 Изменим настройки области уведомлений панели задач, для этого:

а) нажмем ПКМ по свободному месту панели задач и выберем пункт Свойства, появится окно Свойства панели задач меню "Пуск" - вкладка Панель задач;

б) в разделе «Область уведомлений» нажмем кнопку Настроить;

в) в открывшемся окне нажмем на ссылку Включить или выключить системные значки;

г) напротив значка Часы (Clock) в столбце Поведение в выпадающем списке выберем Выкл. — часы исчезли;

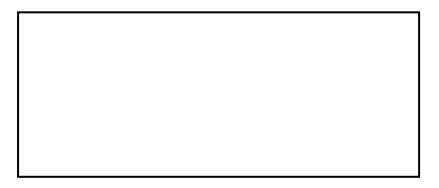

д) для значка Часы выберем снова Вкл – часы вновь появились.

3 Настроим автоматическое исчезновение панели задач, на вкладке Панель задач установим флажок Автоматически скрывать панель задач, нажмем Применить.

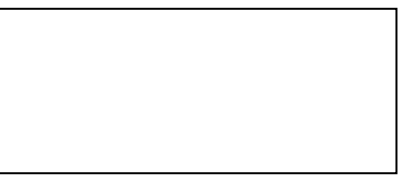

4 Изменим местоположение и размер панели задач, для этого:

а) снимем флажок Закрепить панель задач, нажмем Применить;

б) подведеме указатель мыши к пустому месту Панели задач, нажмем ЛКМ и, удерживая нажатой, перетащим Панель задач к правому краю экрана;

в) отпустим ЛКМ, Панель задач зафиксировалась у правого края экрана.

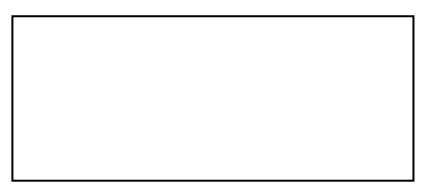

# **Задание 2**

Настроим основные параметры экрана:

фоновый рисунок рабочего стола: выберем Панель управления  $\rightarrow$ Оформление и персонализация  $\rightarrow$  Изменение фонового рисунка рабочего стола, откроется окно для выбора фонового рисунка, щелкнем ЛКМ по наиболее привлекательному рисунку, фоновый рисунок рабочего стола сразу же изменился, для подтверждения выбора варианта рисунка нажмем ОК;

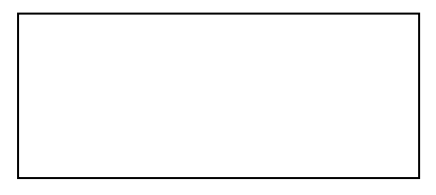

 цветовую схему – цвет и стиль окон, меню «Пуск» и панели задач, для этого сделаем щелчок ЛКМ по ссылке Настройка цветовой схемы, откроется окно Цвет и внешний вид окна, в нем выберем цвет окон;

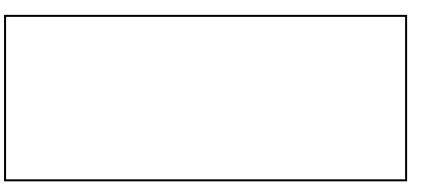

 заставку – движущийся рисунок, появляющийся на экране, если в течение указанного периода пользователь не выполняет действия с мышью или клавиатурой, сделаем щелчок ЛКМ по ссылке Изменение заставки, откроется окно Параметры экранной заставки, щелкнем ЛКМ по существующему варианту в окне Заставка, откроется выпадающий список;

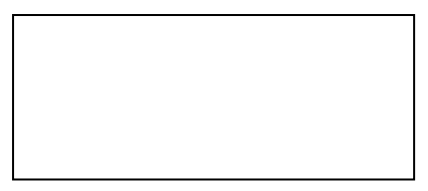

 тему – внешний вид различных графических элементов рабочего стола, таких как окна, значки, шрифты и цвета и звуки, для чего сделаем щелчок ЛКМ по ссылке Тема, откроется окно Параметры темы, щелкнем ЛКМ по существующему варианту в окне Тема, откроется выпадающий список.

# **Задание 3**

1 Добавим мини-приложения на рабочий стол (индикатор ЦП, часы, календарь), для чего щелкнем ПКМ на свободном месте рабочего стола и выберем пункт Гаджеты, откроется список приложений, выберем в нем нужные элементы двойным щелчком ЛКМ.

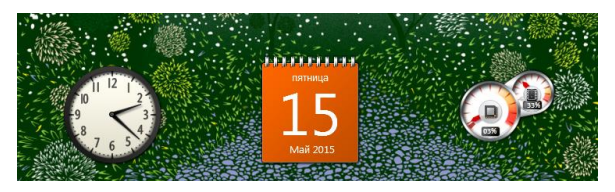

2 Изменим параметры мини-приложения на рабочий стол (индикатор ЦП, часы, календарь)

а) наведем указатель мыши на картинку мини-приложения, нажмем левую кнопку мыши и, удерживая ее, перенесем картинку в произвольное место рабочего стола;

б) изменим параметры мини-приложения Часы, Календарь с помощью контекстного меню:

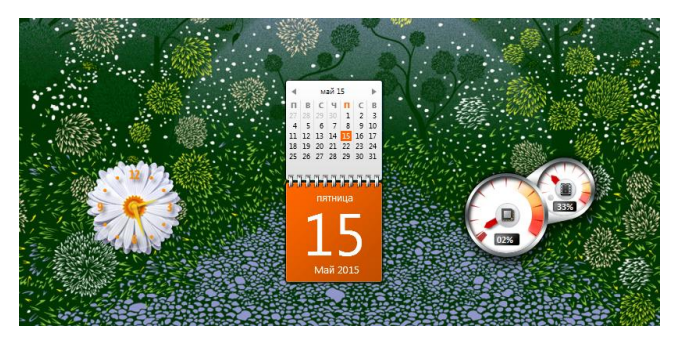

**Порядок выполнения задания, методические указания:** - ознакомиться с теоретическими положениями по данной теме; - выполнить задания практической работы; - сформулировать вывод

**Содержание отчета:** отчет по практической работе должен содержать: основные определения, рассуждения по выполнению заданий, необходимые изображения, вывод по работе.

### **Контрольные вопросы:**

- Что такое пользовательский интерфейс?
- Какие интерфейсы существуют?
- Что такое текстовый (линейный) интерфейс?
- Как реализуется текстовый интерфейс?
- Что такое графический интерфейс?
- Как осуществляется управление в графическом интерфейсе?
- Что такое речевой интерфейс?
- Как установить значок на панели задач?
- Как обновить область уведомлений панели задач?
- Как переместить и изменить размеры панели задач?
- Как настроить автоматическое исчезновение панели задач?
- Как настроить параметры экрана?

## **Литература:**

1 А.А. Хлебников. Информатика, учебник / А.А. Хлебников. Ростов н/Д: Феникс, 2010 (Среднее профессиональное образование)

2 Н. Угринович Информатика и информационные технологии –М. Бином 2003 г.

3 Е. В. Михеева. Практикум по информационным технологиям в профессиональной деятельности. - М.: Академия, 2007 - 256 с.

4 И. Г. Семакин. Информатика и ИКТ. Базовый уровень: учебник для 10-11 классов. - М.: БИНОМ. Лаборатория знаний, 2009. - 246 с.

5 В.Ю. Микрюков Информация. Информатика. Компьютер. Информационные системы. Сети Ростов-на-Дону. Феникс. 2007 г.

6 http://www.inf1.info/user-interface

7 <http://windows.microsoft.com/ru-ru/windows/desktop-overview>

8 http:// http://www.bourabai.kz/os/lecture02.htm